## **Irisfotografie Teil 2: Bildbearbeitung mit Photoshop**

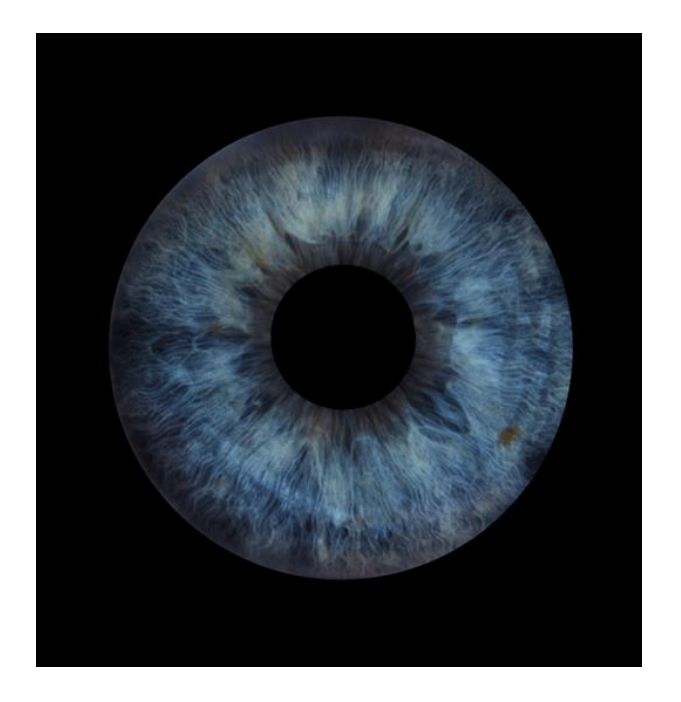

Heute geht es um die Frage, wie man vom Ausgangsbild zur freigestellten Iris kommt.

## **Schritt 1:**

Ausgangsbild in Photoshop öffnen

### **Schritt 2:**

Iris mit Ellipse-Werkzeug ausschneiden, dabei darauf achten, dass es wirklich rund ist und die Pupille in der Mitte sitzt

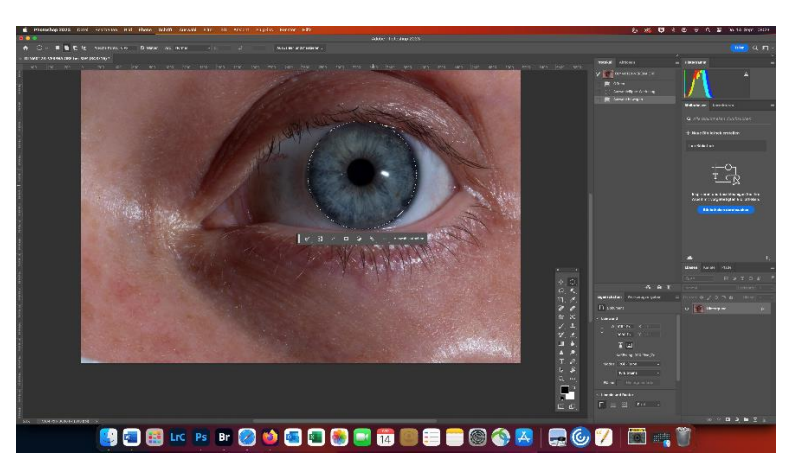

# **Schritt 3:**

Maske erstellen

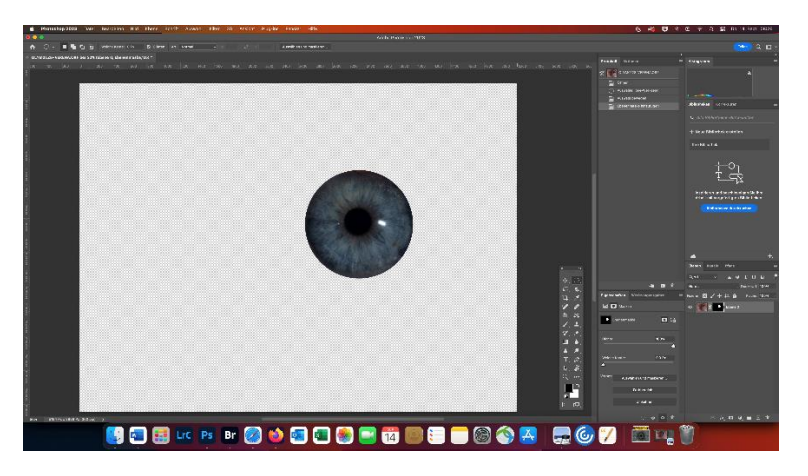

## **Schritt 4:**

Leere Ebene erstellen und unter die Iris-Ebene ziehen. Ebene auf schwarz stellen mit OPTION + Löschtaste (Windows: ALT + Löschtaste)

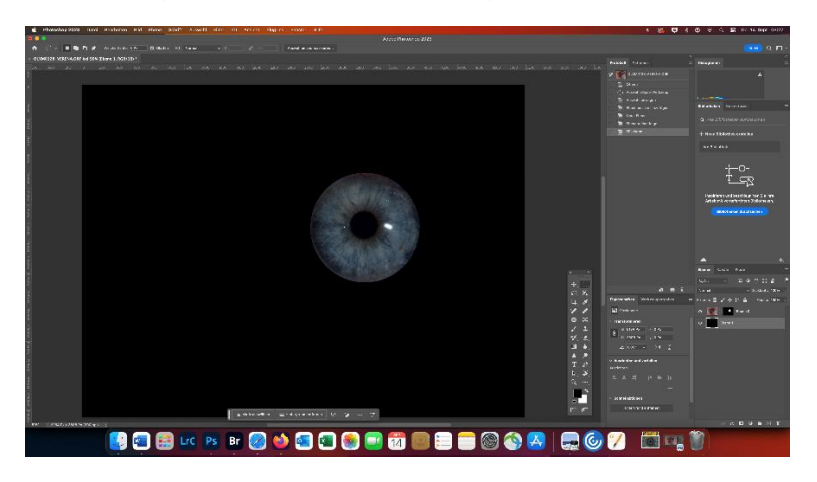

### **Schritt 5:**

Mit Freistellungswerkzeug überflüssige Flächen löschen / auf gewünschte Zuschnittsgröße beschneiden

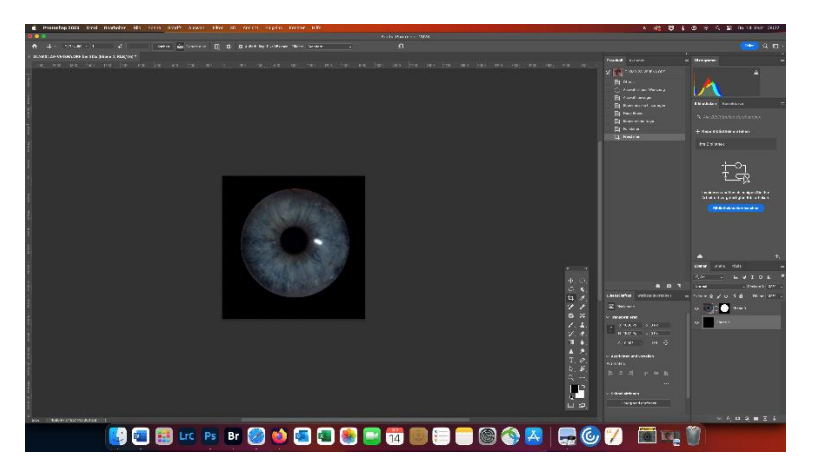

### **Schritt 6:**

Mit Bereichsreparatur-Pinsel kleine Fehler ausbessern.

#### **Schritt 7:**

Störende Reflexionen entfernen.

Mit dem Lasso-Werkzeug ein Tortenstück markieren. CMD + J / STRG + J und CMD + T / STRG + T. Den Ausschnitt auf der Reflexion platzieren und mit dem Häkchen bestätigen.

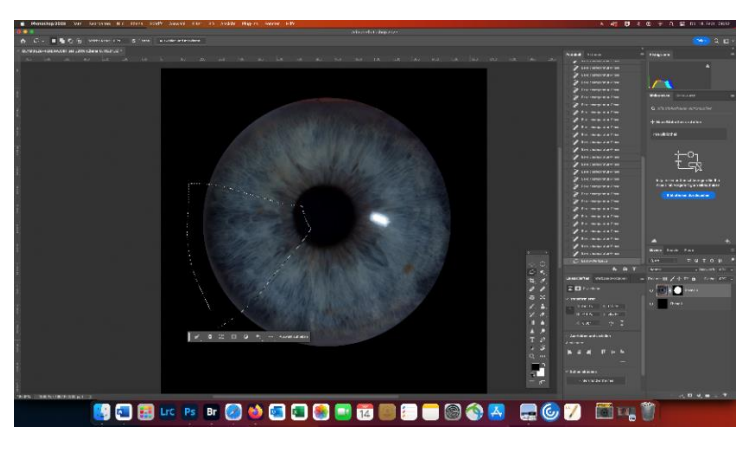

Schwarze Maske erstellen mit CMD + Maske erstellen bzw. ALT + Maske erstellen

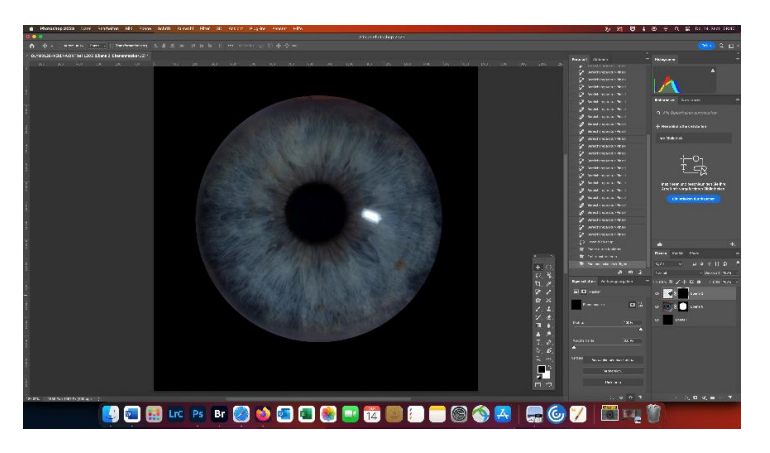

Mit weißem Pinsel die Reflexion entfernen

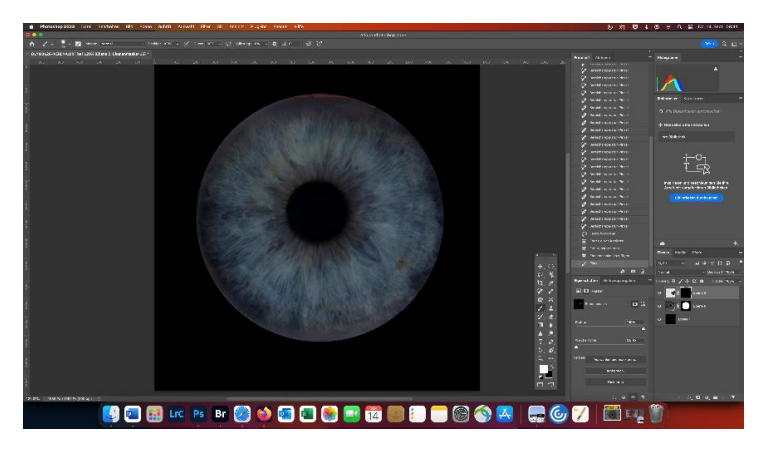

Anschließend können noch Anpassungen wie Belichtung, Gradationskurven, Tonwertkorrektur usw. vorgenommen werden

Viel Erfolg!